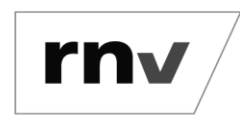

Hochladen eines Berechtigungsnachweises *Stand: 29.01.2024*

#### **Hinweis:**

Das Hochladen eines Berechtigungsnachweises ist nicht bei allen Abos erforderlich.

#### **Schritt 1: Öffnen der Zielseite und anmelden**

Rufen Sie zunächst die Seite<https://abo.rnv-online.de/Abo/> auf. Klicken Sie auf den Menüpunkt "Abonnement verwalten" und melden Sie sich mit Ihrem rnv-Login an. Wenn Sie sich zum ersten Mal bei Abo-Online anmelden, erstellen Sie Ihren rnv-Login ebenfalls unter dem Menüpunkt "Abonnement verwalten".

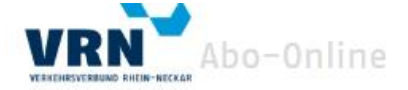

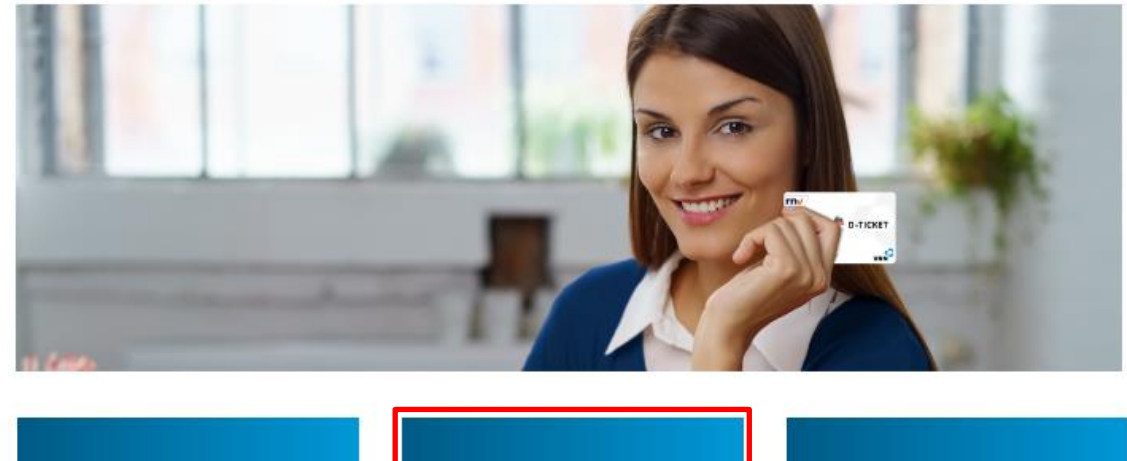

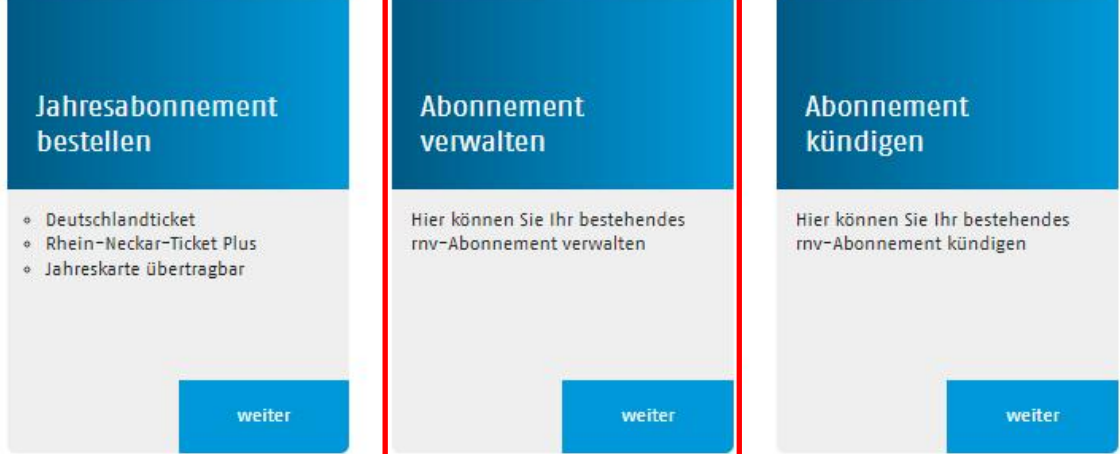

#### **Hinweis: Wenn Sie bereits einen rnv-Login besitzen, gehen Sie direkt zu Schritt 2.**

Noch kein rnv-Login vorhanden: Nachdem Sie Ihren rnv-Login erstellt haben, erhalten Sie eine Bestätigungs-E-Mail. Folgen Sie den Schritten in der E-Mail und kehren Sie zu Abo-Online zurück, um sich dort anzumelden. Sie können Ihr Abonnement nun in der Übersicht hinzufügen. Sollte der "Hinzufügen"-Button nicht sichtbar sein, melden Sie sich bitte einmal ab und wieder an.

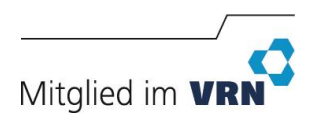

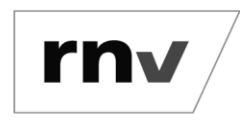

Hochladen eines Berechtigungsnachweises *Stand: 29.01.2024*

#### **Schritt 2: Vertragsdaten anzeigen**

Nach erfolgreicher Anmeldung sehen Sie eine Übersicht Ihrer Verträge. Klicken Sie beim Vertrag, für den Sie den Berechtigungsnachweis hochladen möchten, auf den Button "Anzeigen".

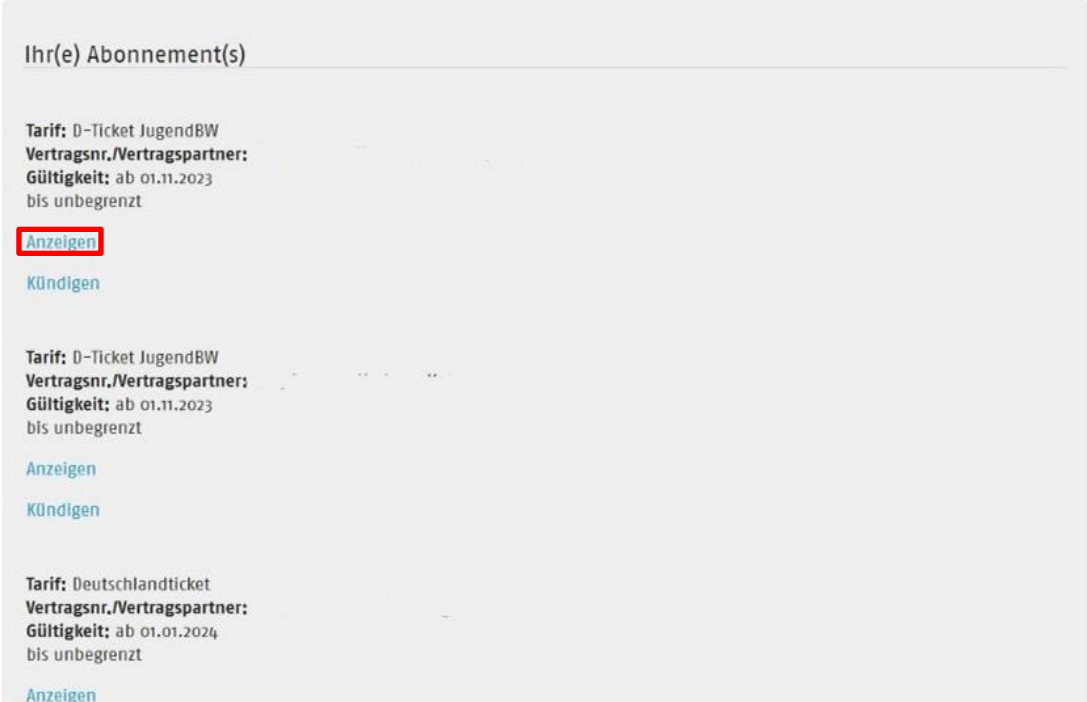

Es werden die genauen Vertragsdaten angezeigt.

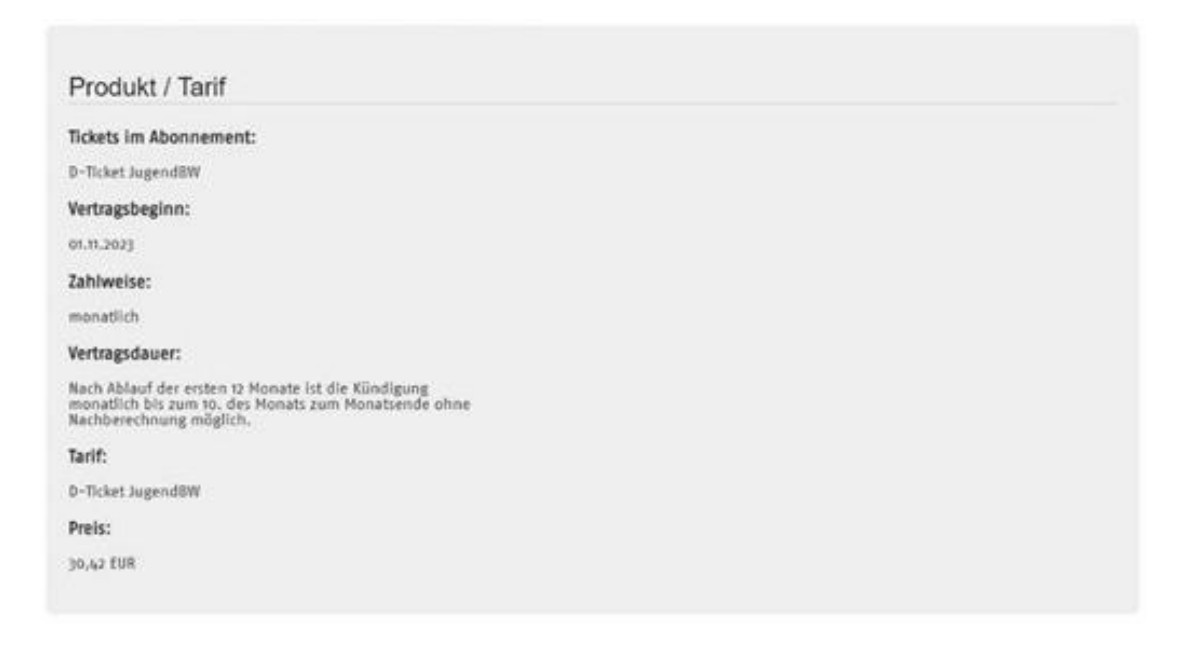

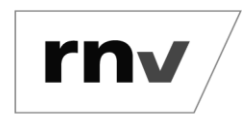

Hochladen eines Berechtigungsnachweises *Stand: 29.01.2024*

#### **Schritt 3: Öffnen des Upload-Bereichs**

Scrollen Sie in der Ansicht der Vertragsdaten nach unten bis zum Bereich "Anlagen" und klicken Sie auf den Button "Hochladen".

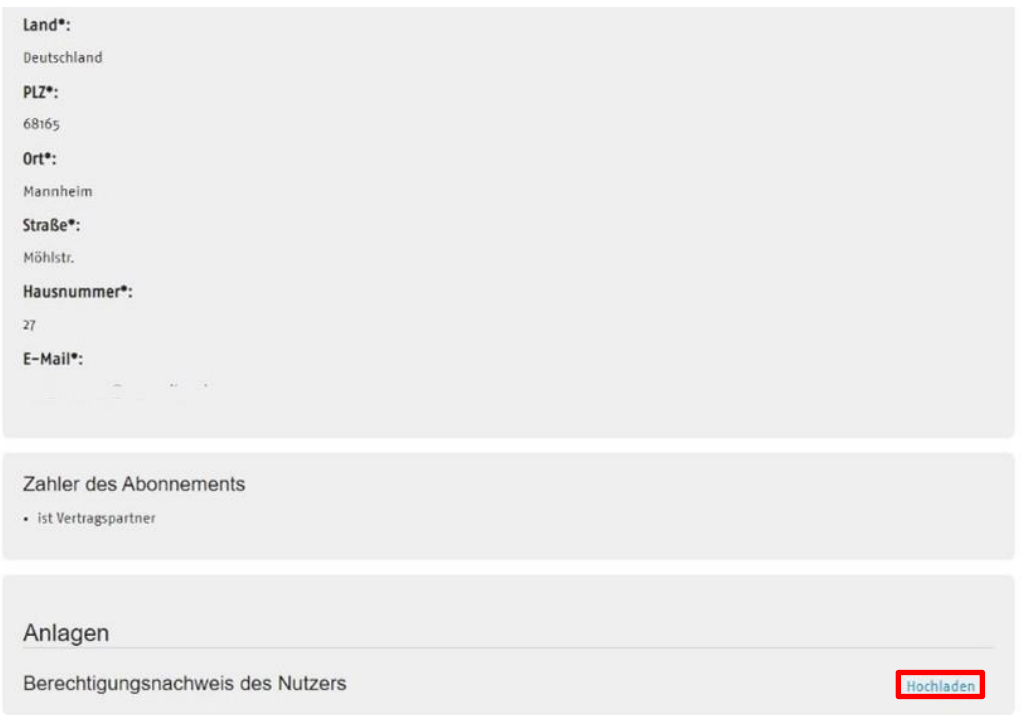

#### **Schritt 4: Berechtigungsnachweis hochladen**

Es öffnet sich ein neuer Bereich. Laden Sie dort den Berechtigungsnachweis für diesen Vertrag hoch. Beachten Sie bitte die Format- und Größenvorgaben.

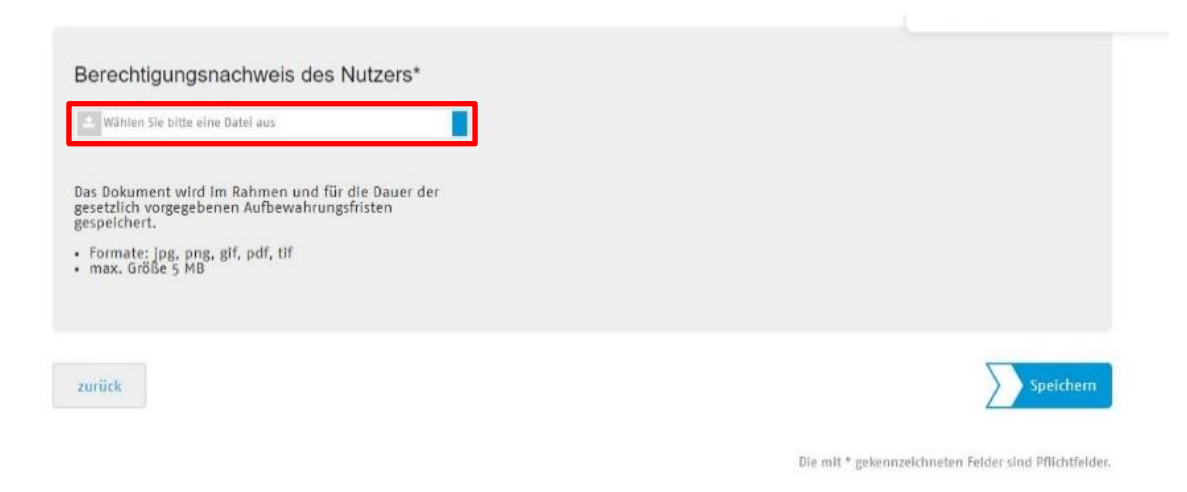

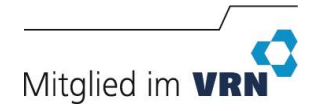

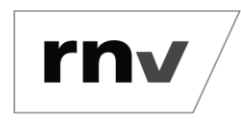

Hochladen eines Berechtigungsnachweises *Stand: 29.01.2024*

#### **Schritt 5: Speichern**

Nach dem Upload wird Ihnen das hochgeladene Dokument unter dem Feld "Wählen Sie bitte eine Datei aus" angezeigt. Klicken Sie abschließend auf den Button "Speichern".

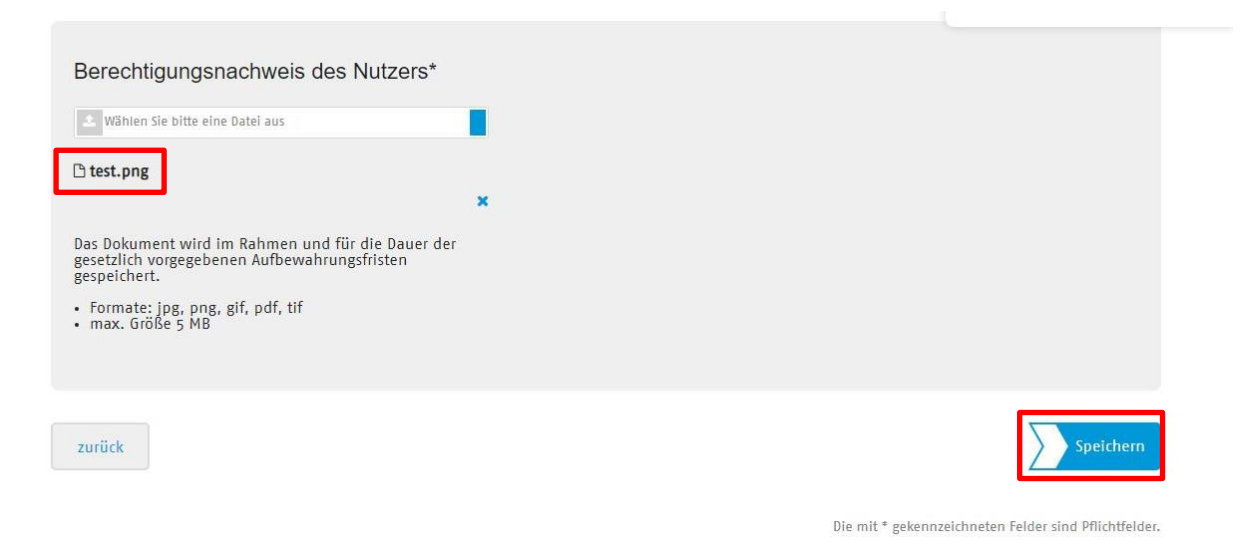

### **Schritt 6: Sicherheitsfrage beantworten**

Bestätigen Sie das Hochladen des Berechtigungsnachweises.

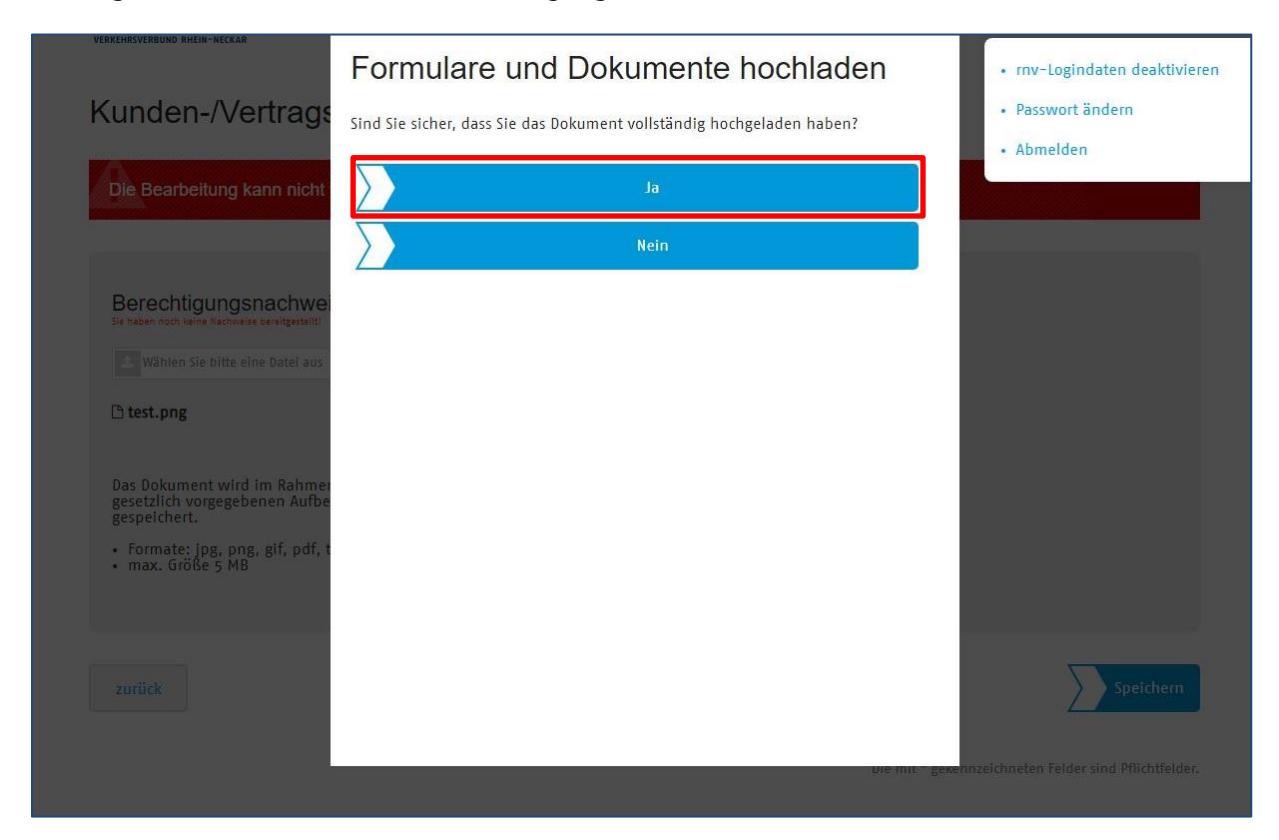

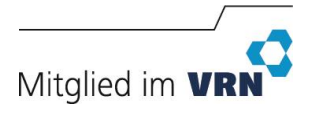

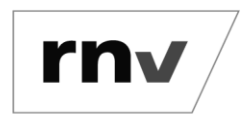

Hochladen eines Berechtigungsnachweises

*Stand: 29.01.2024*

Sie erhalten nun einen Hinweis über die erfolgreiche Speicherung des Berechtigungsnachweises.

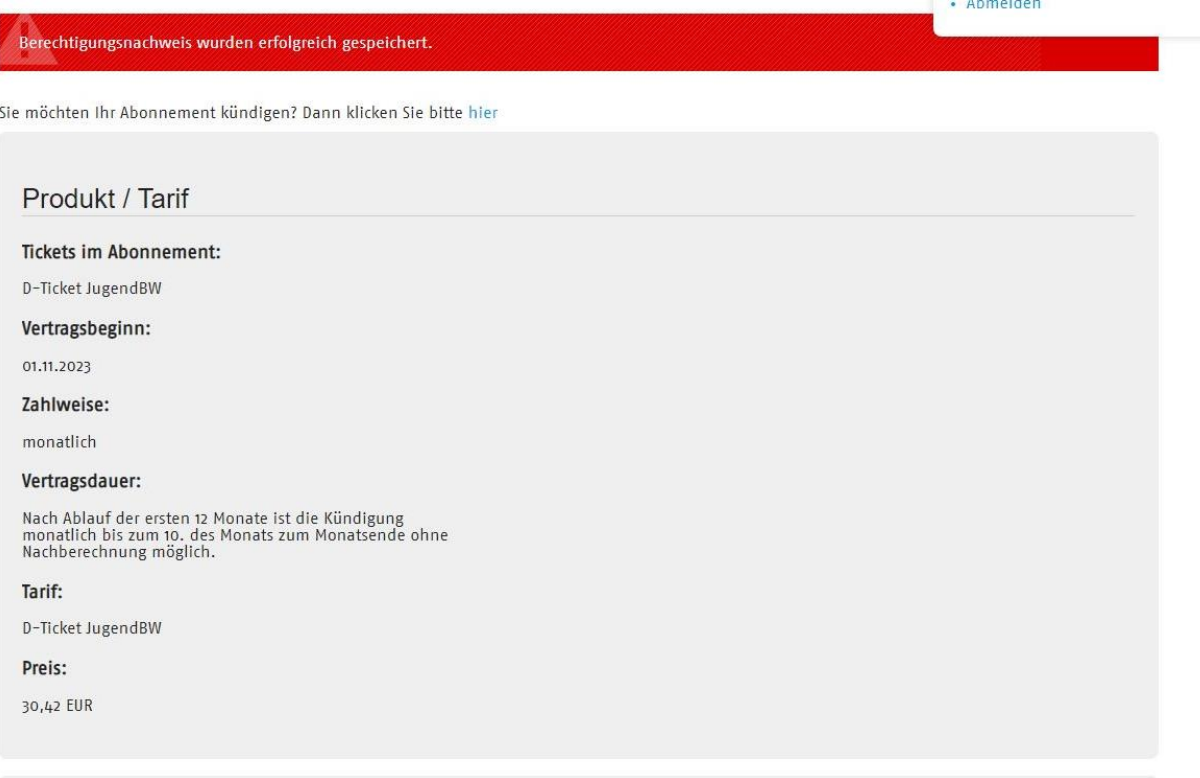

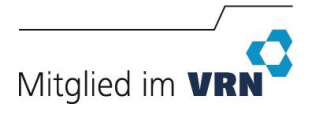